## **Rejestracja komputerów do sieci z autoryzacją**

Przed przystąpieniem do rejestracji komputera należy:

- ustawić nazwę komputera tak aby zaczynała się od symbolu jednostki i po znaku pauzy "-" indywidualna nazwa np. *m1-pc1.* Jeżeli komputer jest z sali komputerowej to po symbolu jednostki wpisujemy numer pomieszczenia np. *m1-A527-pc1*
- zgłosić do administratora wydziałowego MAC adres komputera oraz jego nazwę wraz z informacją o użytkowniku, powinniśmy dostać informację zwrotną o możliwości rejestracji.

## **Proces rejestracji komputera z systemem Windows 10**

- 1. podłączamy komputer do sieci bez autoryzacji np. bud A lub z użyciem routera technicznego do sieci z autoryzacją,
- 2. logujemy się do komputera na konto z uprawnieniami administratora,
- 3. wchodzimy w Ustawienia→System→Informacje, po prawej stronie okna powinien pojawić się link "Zmień nazwę tego komputera (zaawansowane)" – klikamy go,
- 4. w nowym oknie które się otworzyło klikamy "Zmień",
- 5. wybieramy członkostwo w domenie i wpisujemy MECH.PRV (wielkość nie ma znaczenia),
- 6. zatwierdzamy, pojawi się pytanie o użytkownika i hasło, podajemy dane tak jak do MS Teams (użytkownik w domenie admin.pk.edu.pl),
- 7. zgadzamy się na restart komputera, powinien pojawić się komunikat "Witamy w domenie",
- 8. po ponownym uruchomieniu komputer powinien już być zarejestrowany w AD i można go wpiąć do sieci z autoryzacją np. bud J lub K

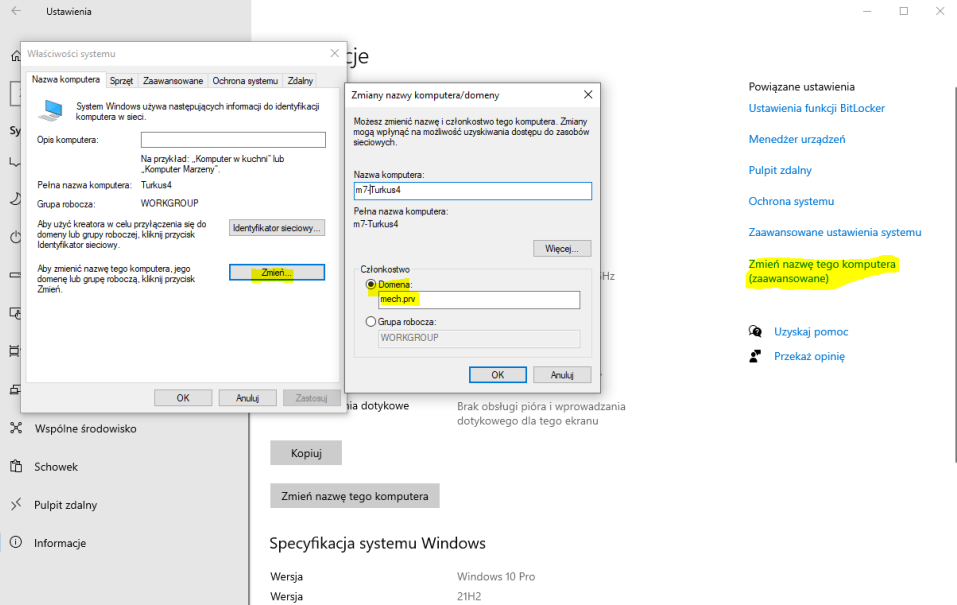

## **W przypadku niepowodzenia**

1. Sprawdź ustawienia DNS, powinny wskazywać serwery 149.156.155.162 oraz 149.156.155.164

2. Nie wykonałeś restartu komputera – podczas pierwszego restartu komputera po rejestracji z kontrolera domeny zaciągane są ustawienia autoryzacji

3. Ustawiona nazwa komputera nie zgadza się z nazwą podaną administratorowi – sprawdź czy nie ma literówki

4. Nie masz uprawnień do rejestrowania komputerów w AD – zgłoś to administratorowi domeny AD

5. Sprawdź i ustaw aktualną datę i czas – różnica powyżej 5min może powodować błąd.

6. Sprawdź czy pojawiła się zakładka "Uwierzytelnianie" we właściwościach karty sieciowej, tak jak na obrazku poniżej, jeżeli nie ma jej, powiadom administratora AD.

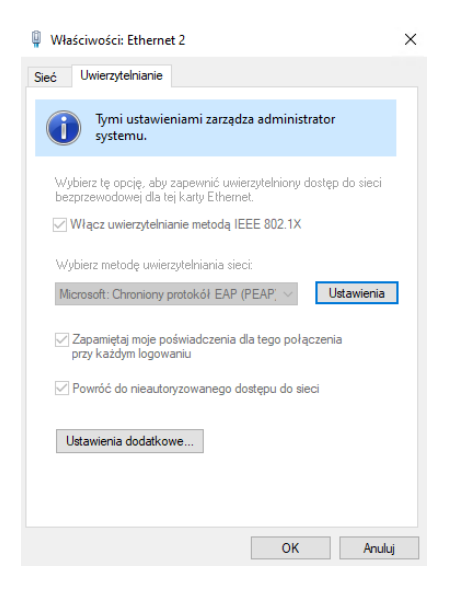